# **EXe**

Cet article est disponible sous le Copyright suivant:CC-BY-SA: Vous êtes libres de reproduire, distribuer et communiquer cette création au public, de modifier cette création. Vous devez citer le nom de l'auteur original (y compris<u>Wikieducator</u>) et partager ces conditions initiales à l'identique. Source : http://edutechwiki.unige.ch/fr/EXe .

# **Introduction à eXe**

**eXe (eLearning XHTML editor)** est un logiciel open source (libre et gratuit), conçu pour aider les enseignants et les concepteurs pédagogiques dans la publication du contenu sur le web, sans être des experts du HTML ou du XML. eXe est davantage un environnement de création de contenus éducatifs en ligne, qu'une [plateforme pédagogique](http://edutechwiki.unige.ch/fmediawiki/index.php?title=Plateforme_p%C3%A9dagogique) (Angl. [LMS\)](http://edutechwiki.unige.ch/en/LMS). Avec eXe, les utilisateurs peuvent développer des structures d'apprentissage qui leur conviennent et créer des ressources flexibles et facilement mises à jour.

**eXe** est un logiciel libre, ainsi son code source est disponible, vous pouvez le modifier et l'adapter à vos besoins, **eXe**  est disponible en plusieurs langues.

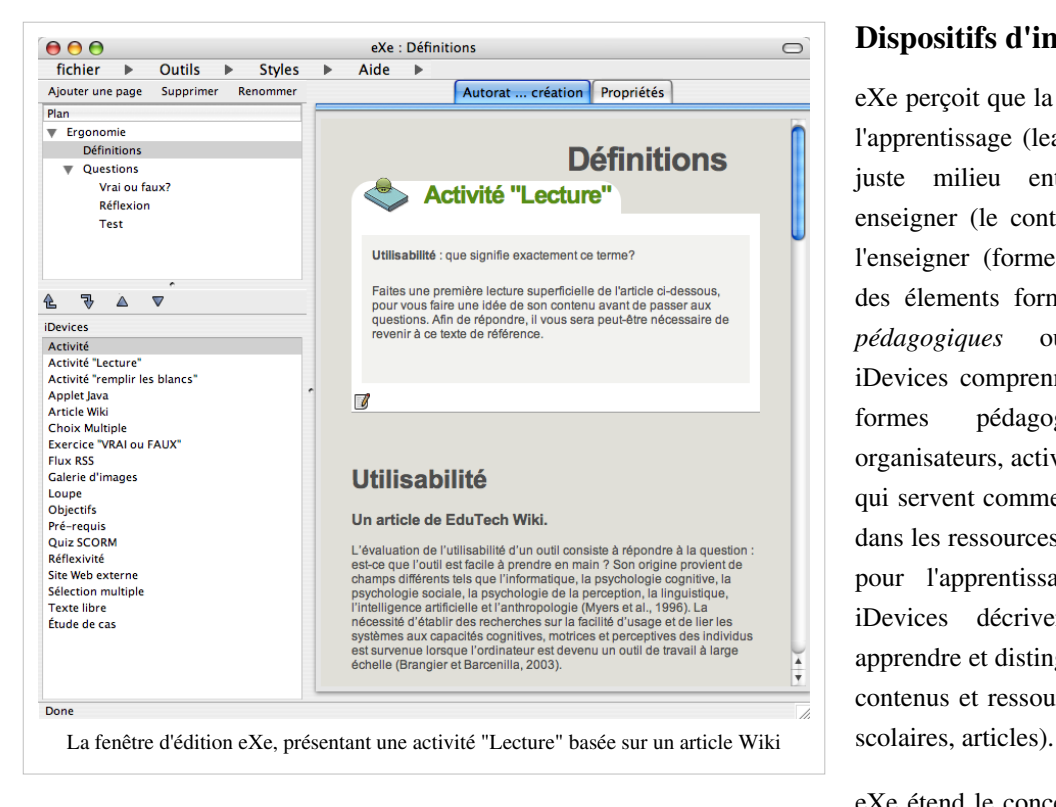

# **Dispositifs d'instruction**

eXe perçoit que la qualité en design de l'apprentissage (learning design) est le juste milieu entre ce qu'il faut enseigner (le contenu) et la façon de l'enseigner (forme). eXe a développé des élements formulés appelés *outils pédagogiques* ou *iDevices*. Les iDevices comprennent une gamme de formes pédagogiques: objectifs, organisateurs, activités d'apprentissage, qui servent comme 'enseignant parlant' dans les ressources de contenu conçues pour l'apprentissage en ligne. Les iDevices décrivent le contenu à apprendre et distinguent ceci des autres contenus et ressources (p. ex. manuels

eXe étend le concept d'interopérabilité

à inclure les processus et modèles d'instructions réutilisables. À partir d'une collection de iDevices des modèles d'instruction peuvent être définis, agrégés, distribués et utilisés par d'autres utilisateurs.

## **Publication du contenu**

Le contenu développé avec eXe peut être publié en plusieurs formats:

- • **site web autonome**  peut être de suite téléchargé et référencé par un LMS ou distribué sur cédérom.
- • **IMS Content Package**  IMS Content Packaging est une spécification simple pour la création de contenus d'apprentissage compatibles avec divers LMS et Banques d'objets d'apprentissage.
- • **Objets de contenus partageables (OCP) [SCORM 1.2](http://edutechwiki.unige.ch/fmediawiki/index.php?title=SCORM)** *(Shareable Content Object Reference Model, en Français:* "*Modèle de référence pour les objets de contenus partageables*"*)* - les OCPs peuvent être importés par tous les LMS ou Banques d'objets d'apprentissage qui conforment au standards et spécifications SCORM. SCORM est une extension de IMS Content Packaging.
- • **Contenu brut**  Formats html, txt ou iPod

#### **Importation du contenu wiki**

Avec l'outil pédagogique "Article Wiki" de eXe, on peut importer une page de contenu ou un article provenant des sites Mediawiki choisis.

# **Télécharger et installer eXe**

eXe a été développé pour fonctionner sous les systèmes Windows, Linux et Mac OS X.

Le contenu d'eXe est compatible avec les navigateurs Mozilla Firefox et Internet Explorer.

#### **Téléchargement**

Vous pouvez télécharger eXe sur la page de téléchargement du site eduforge <sup>[1]</sup>.

#### **Installation**

#### **Installation sous windows**

Le téléchargement pour windows propose deux fichiers à télécharger. Le fichier exe\_install\_windows.exe est un executable qui installe directement les fichiers sur le disque dur de l'ordinateur. Dans le cas ou, les droits d'accès des applications téléchargées sont restreints, le fichier exe\_ready\_to\_run\_file peut être téléchargé sur un support externe comme une clé USB et pourra faire fonctionner eXe directement à partir de ce support.

Pour installer sur un PC

1. Télécharger l'executable à partir du site Eduforge 2. Double-cliquer sur le fichier d'installation. Celui-ci lance l'assistant d'installation. Cliquez sur Next. 3. Le programme installe eXe par défaut dans le répertoire C:/Program Files/eXe/ Cliquer sur Next pour accepter le répertoire cible, ou sur "Browse" pour installer eXe ailleurs. 4. L'assistant installe alors eXe 5. Fermer l'assistant.

#### **Installation sous Mac OS X**

1. Télécharger la version pour mac 2. Double-cliquez sur le fichier .dmg situé sur le bureau 3. Placer l'icone d'eXe dans le répertoire Applications

## **Installation sous Linux**

Les fichiers d'installation sous Linux sont deux RPM qui ont été testés pour travailler sur Fedora Core 3. (Ils peuvent fonctionner sous d'autres RPM mais n'ont pas été testés.)

exe-0.5-1.noarch.rpm inclus l'éditeur eXe et l'interface Firefox.

exe-twisted-2.0-1.noarch.rpm inclus Twisted, ZopeInterface et Nevow servant de serveur web par Exe.<sup>[]</sup>

# **Premier démarrage**

Par défaut, il apparaît dans une fenêtre Firefox en anglais. On peut changer ce réglage en sélectionnant une autre langue dans le menu Outils/Préférences.

# **Travailler avec eXe**

Les renseignements ci dessous sont traduits du manuel anglais <sup>[2]</sup> en ligne du eXe Authoring project.

# **Le menu eXe**

Fichier - En plus des fonctions de base (ouvrir, nouveau, enregistrer), le menu contient les options exporter le<sup>n</sup> contenu (comme site web, contenu SCORM ou package IMS), ou fusionner un contenu existant avec le contenu en cours de développement.

**Outils** - lancer l'éditeur d'outils pédagogiques, sélectioner la langue préférée en eXe, ou réactualiser (parfois nécessaire quand eXe se bloque).

**Styles** - choisir un style pour l'affichage du contenu

**Aide** - pour accéder aux ressources d'aide en ligne (en anglais).

## **Développement du contenu**

En principe, le développement du contenu avec eXe est relativement facile. eXe a deux zones de fonctionnement: la *barre latérale* et le *panneau d'édition*.

La **barre latérale** est composée de deux panneaux: le panneau de structuration, et le panneau d'outils pédagogiques.<sup>[1</sup>]

#### **Structuration**

Le panneau de **structuration** (*plan*) permet le développement de la structure du contenu en ajoutant de modules, sections ou unités. Il existe la possibilité de définir son propre 'taxonomie' (p. ex. livre, chapitres, sous-chaptires au lieu de module, sections, unités).

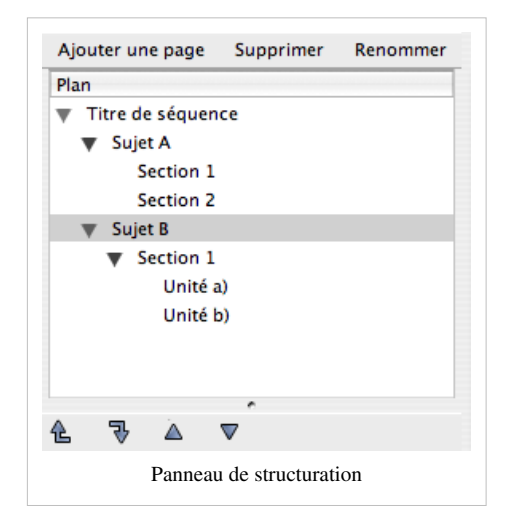

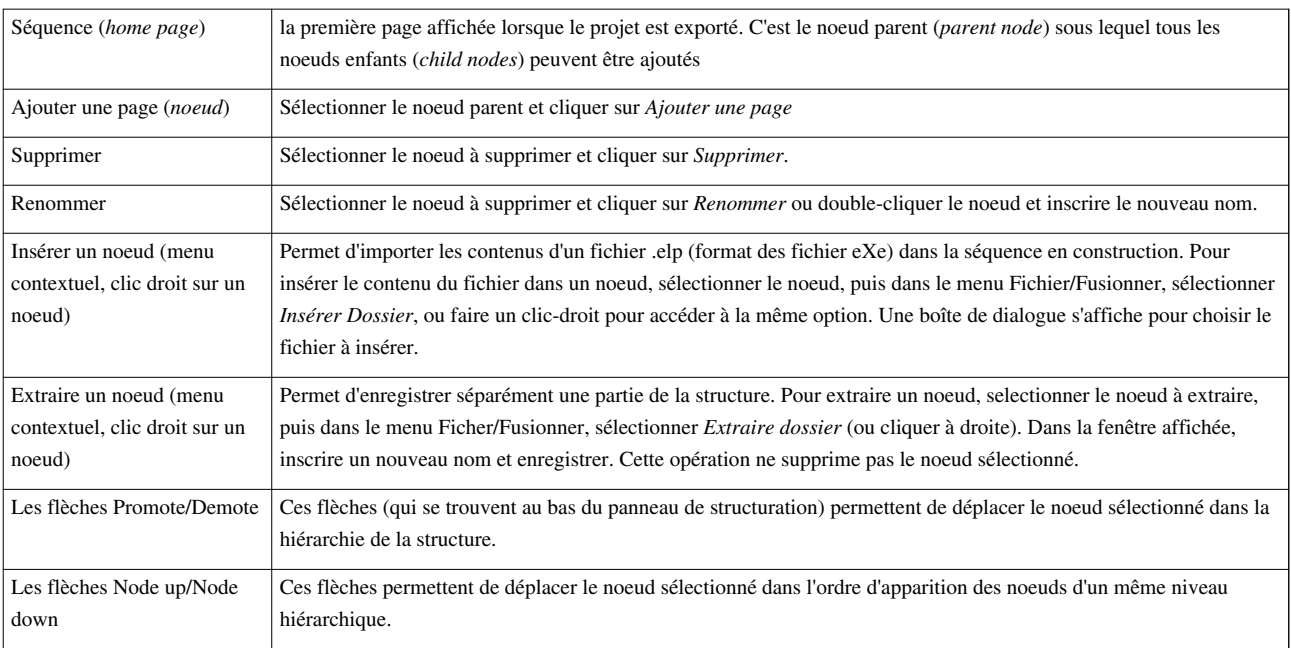

#### **Outils pédagogiques**

Le panneau d' **Outils pédagogiques** (*iDevices*) contient les éléments standardisés qui décrivent le contenu (p.ex. objectifs, études de cas, activités de lecture, texte libre). En cliquant sur un item, on insère l'outil choisi dans la structure en cours d'élaboration.

Si on le souhaite, l'editeur iDevice, accessible par le menu Tools, permet la création de iDevices personnalisés et réutilisables dans les content packages créés avec eXe.

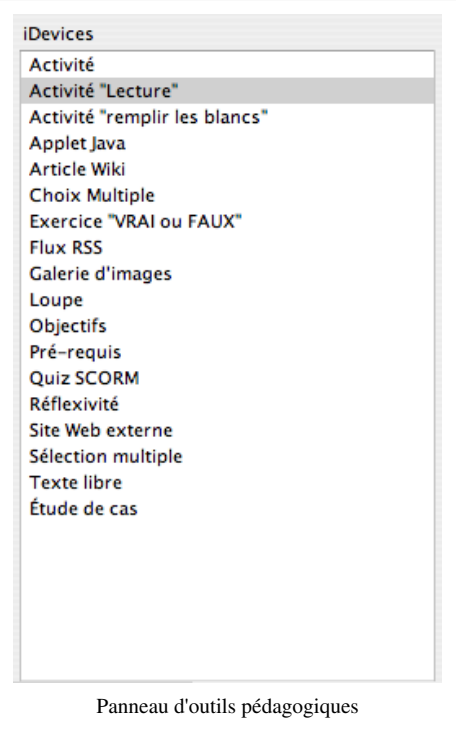

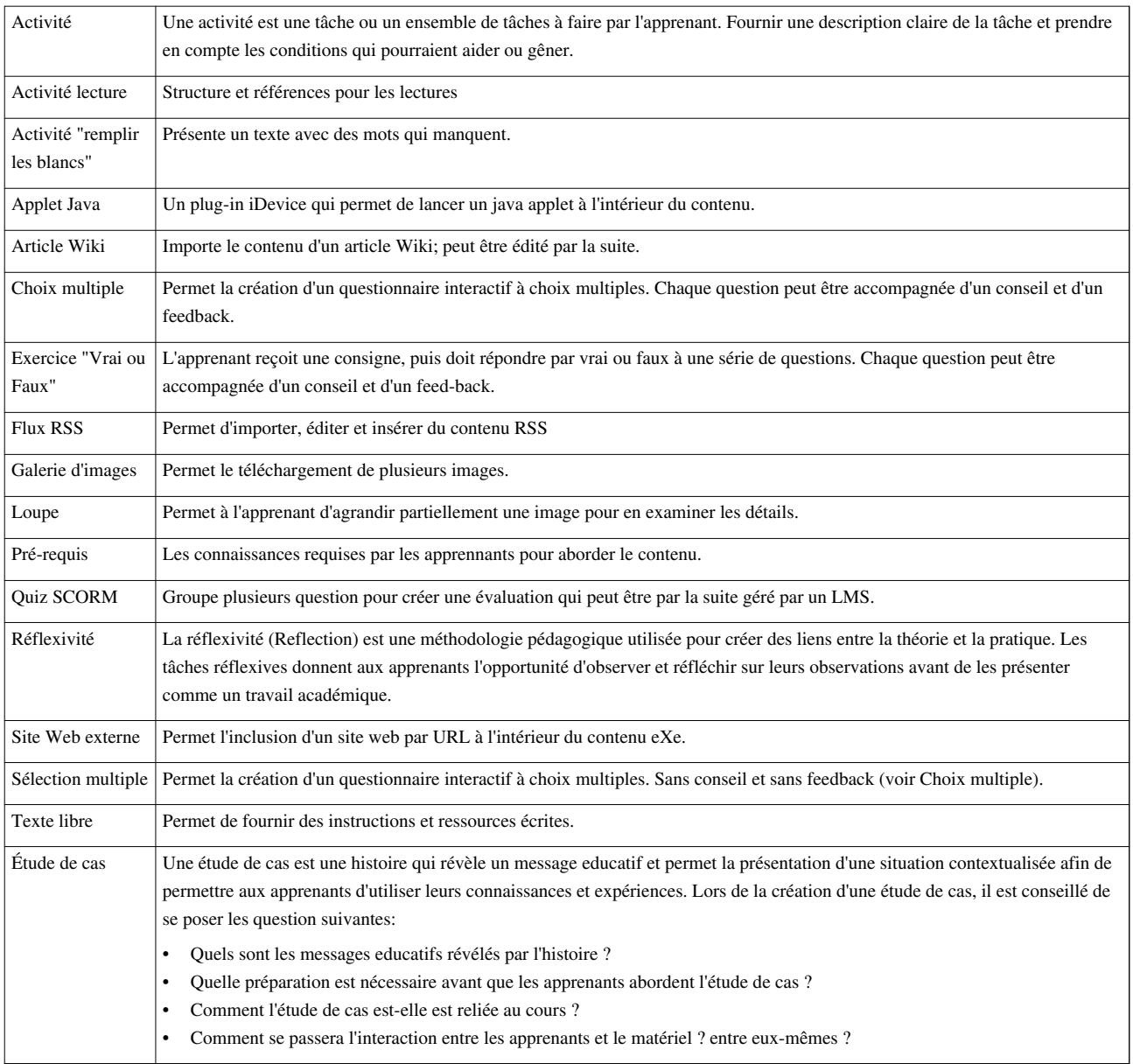

## **Edition**

## **Insertion d'un outil pédagogique**

Pour insérer un des outils pédagogiques, cliquer simplement sur l'item désiré. Ensuite, on peut compléter les champs dans le panneau d'édition.

# **Formatage du texte**

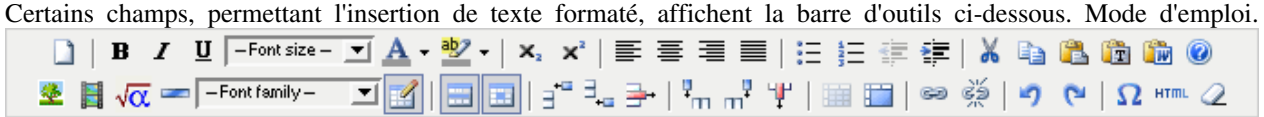

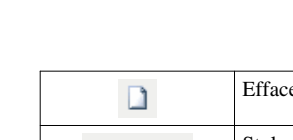

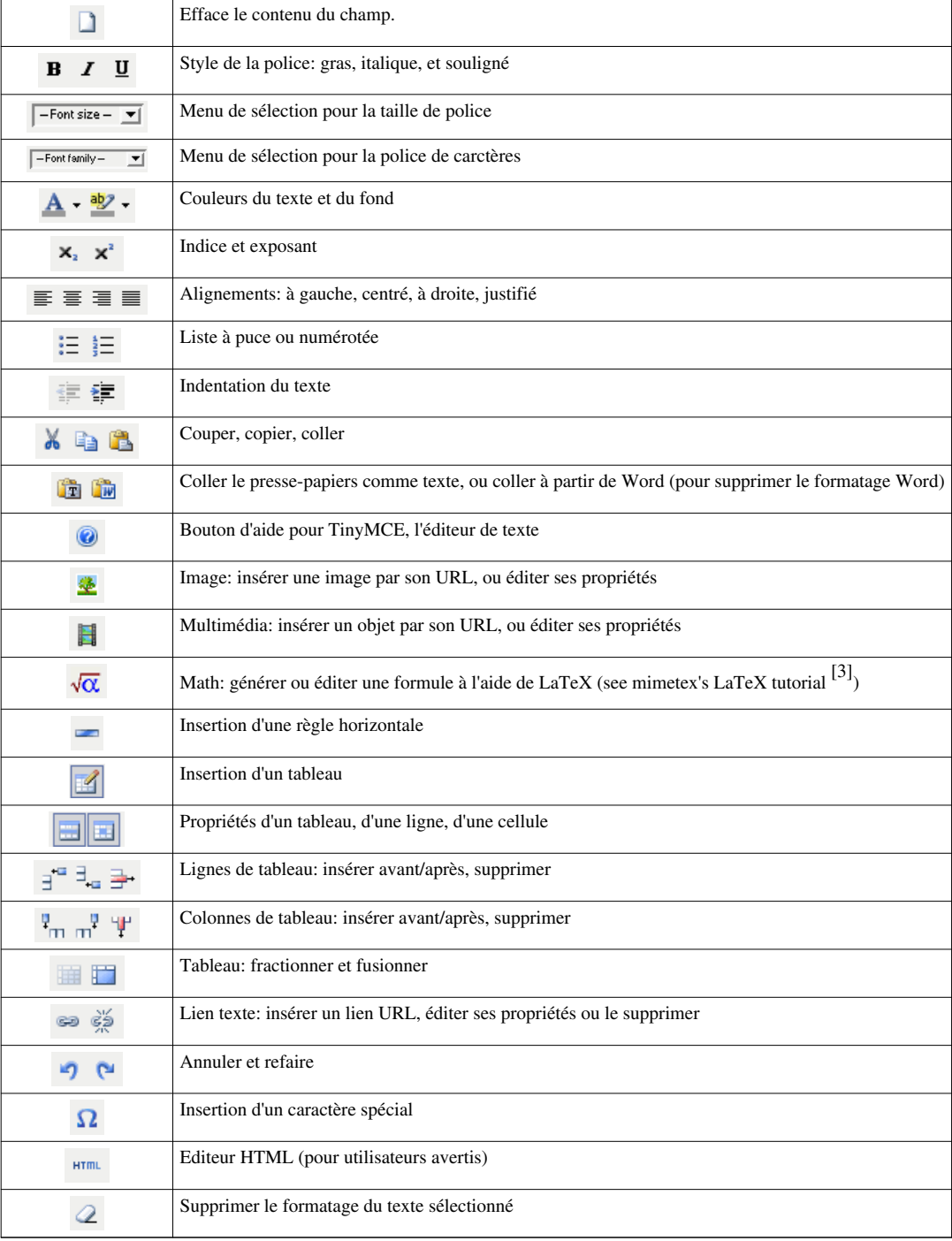

## **Boutons de contrôle des outils pédagogiques**

Chaque outil pédagogique a ses propres boutons de contrôle, qui permettent de l'afficher individuellement en mode édition ou prévisualisation, de le déplacer, ou de le supprimer.

- $\mathscr{P}$  **x**  $\mathbb{Z}$   $\triangledown$   $\boxed{\phantom{a}$  --- Déplacer vers--- $\boxed{\cdot}$
- **Coche verte** : enregistre le contenu inséré dans un outil pédagogique et passe l'outil en mode prévisualisation. **N.B.** Ceci ne sauvegarde pas les changements!
- **Croix rouge** : supprime l'outil pédagogique et son contenu.
- **Les flèches "haut" et "bas"** : déplace l'outil pédagogique d'un cran dans la séquence d'outils de la page
- **Déplacer vers** : permet de placer l'outil pédagogique sur la page sélectionnée dans le menu déroulant.

 $\overline{\phantom{a}}$ 

• **Editer** : en mode de prévisualisation, l'icône du papier et crayon permet de passer l'outil en mode d'édition.

#### **L'onglet propriétés**

Du panneau d'édition on peut accéder à l'onglet *propriétés* qui permet la définition de la taxonomie pour le projet (*sujet, section, unité*), le graphisme (en-tête et titre) ainsi que la définition des metadata et la sélection d'entités liées au SCORM.

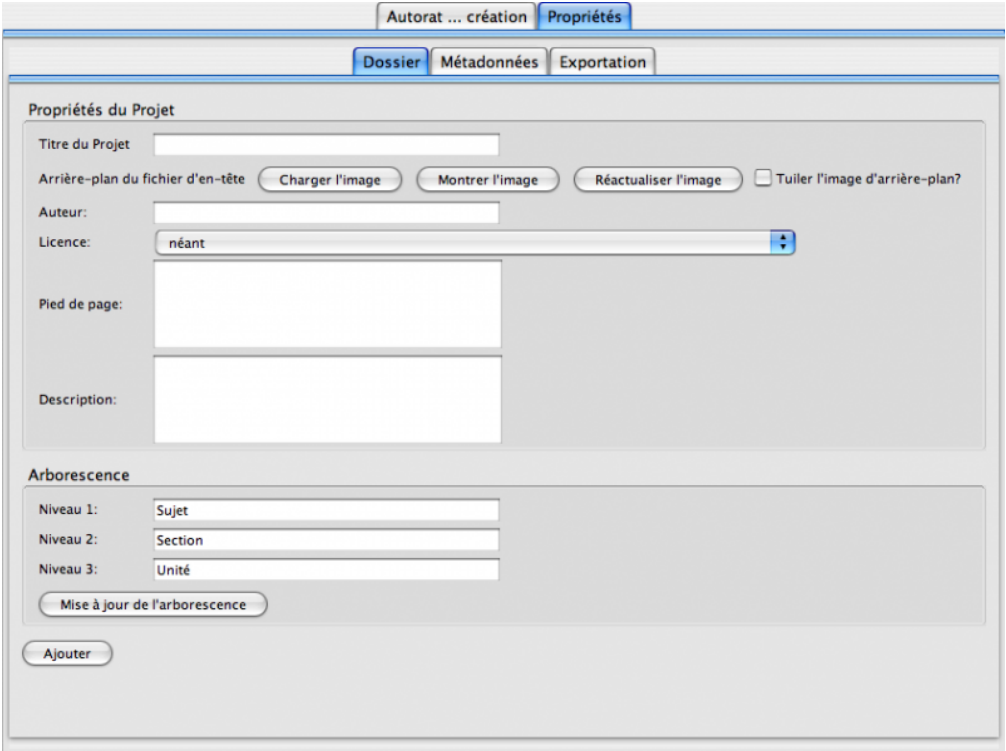

# **Exportation du contenu**

Le contenu créé avec eXe peut être exporté comme:

- dossier pour le web destiné à un serveur web
- un dossier SCORM 1.2 déstiné à un LMS
- IMS Content Package
- Une page web imprimable
- un fichier *plain text* déstiné aux appareils de communication mobile.

#### **Exporter un dossier de contenu**

#### *Pour le Web*

Dans le menu Fichier/Exporter, sélectionner *Site Web* puis soit *Dossier auto-packagé* soit *fichier compressé ZIP*. Le format .zip est utilisé lorsque le contenu est déstiné à un LMS comme Moodle.

*Comme SCORM / IMS Content Package* 

Dans le menu Fichier/Exporter, sélectionner *SCORM 1.2* ou *Norme IMS Content Package*. Les contenus exportés ainsi sont toujours sous forme de .zip.

# **Styles**

eXe offre sept styles de mise en page, qu'on peut sélectionner dans le menu *Styles*.

# **L'éditeur d'outil pédagogique**

L'éditeur d'outil pédagogique permet de créer et définir son propre modèle d'outil pédagogique.

## **Créer un outil pédagogique**

- 1. De la barre d'outils choisir < Outils et Éditeur d'outil pédagogique. La fenêtre ci-contre s'ouvre.
- 2.<sup> $\Box$ </sup> Sous le menu déroulant <Editer> choisir <Nouvel outil pédagogique>
- 3.<sup>[]</sup> Nommer l'outil, et l'intention de l'outil pédagogique.
- 4.<sup> $\Box$ </sup> Ecrire les consignes pertinentes pour les utilisateurs potentiels de cet outil.
- 5.<sup>[]</sup> Choisir l'importance de cet outil. Si l'outil est désigné important, on peut aussi choisir une icône qui s'affiche à coté du titre.<sup>[]</sup>
- 6.<sup>
[Construire l'outil pédagogique en bl</sup>

choisissant les éléments et activités à y inclure.

- 7. Donner un nom à chaque élément et fournir des consignes sur l'utilisation de l'élément.
- 8. Sauvegarder. Le nouvel outil pédagogique apparaitra dans le panneau d'outils pédagogiques et pourra être utilisé comme n'importe quel autre outil.

## **Le panneau de l'éditeur d'outil pédagogique**

*Actions* 

- • **Prévisualisation** : permet de voir la mise en page de l'outil pédagogique, ses éléments choisis et de l'aide contextuelle. Cliquer <Editer> pour revenir en mode d'édition.
- • **Annuler** : permet d'annuler les changements pas encore sauvegardés.
- • **Supprimer** : supprime l'outil pédagogique sélectionné
- • **Sauvegarder** : enregistre les changements éffectués sur l'outil sélectionné

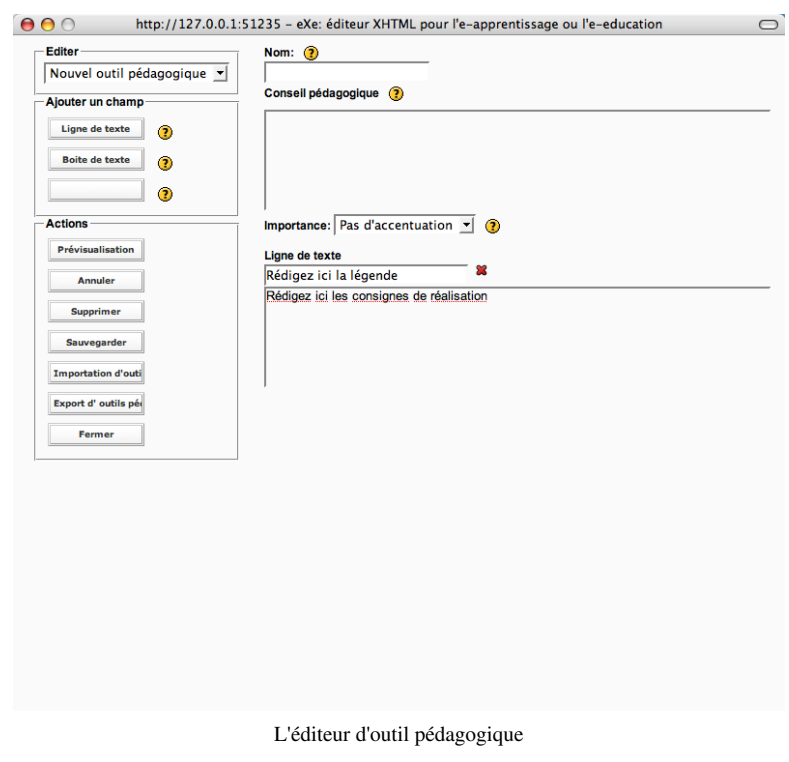

## **Si l'éditeur se bloque**

**Important, à retenir**: dans le menu *Outils*, cliquer sur *Réactualiser* 

# **Importation dans un LMS**

## **Moodle**

Procédure à suivre:

Exportation d'un module eXe en tant que content pack

- 1. Exportez votre contenu soit en tant que [IMS CP](http://edutechwiki.unige.ch/en/IMS_Content_Packaging) soit en tant que IMS[/SCORM 1.2 C](http://edutechwiki.unige.ch/en/SCORM_1.2)P
	- Menu "Fichier" -> "Exporter" (choisir IMS Content Package ou SCORM)
	- • Cela va créer un IMS Content Pack simple ou SCORM (donc il faut se souvenir ce que vous avez choisi ci-dessus !!)

Note: IMS CP est un format simple que plus de plateformes digèrent. SCORM est plus puissant (car le LMS peut interagir avec).

Importation d'un IMS Content Pack dans Moodle

- 1.<sup>
[]</sup> Aller dans votre cours
- 2.<sup> $\Box$ </sup> Se mettre en mode édition (bouton en haut à droite)
- 3. Ensuite vous pouvez ajouter le package en tant que ressource: cliquer sur "Ajouter une ressource ...." à l'endroit voulu
	- • Vous verrez une page "Ajouter ressource à thème xxx"
	- • Il faut d'abord déposer le zip en tant que ressource dans Moodle (à chaque cours est associé un gestionnaire de fichiers/téléchargement).
	- • Cliquer sur "choisir ou déposer un fichier" dans la nouvelle fenêtre.
	- • Dans le popup qui va s'ouvrir: cliquer sur "Déposer un fichier". Cela vous permet de copier votre fichier zip sur le serveur (le choisir et ensuite cliquer sur "déposer")
- 4.<sup> $\parallel$ </sup> Une fois téléchargé le zip, vous pouvez installer ce Content Package dans votre cours:
	- • ATTENTION (!!) Il faut cliquer sur le mot "**choisir**" qui se trouve sur la ligne qui contient votre \*.zip (Il ne faut pas deizipper, pas cliquer sur autre chose .... Relisez cette instruction, car c'est ici que les débutants se perdent !!). Cliquer sur "choisir" fermera le popup et vous vous retrouverez dans la page "ajouter un fichier"
	- Cliquez sur "Enregistrer" tout en bas de la page !
	- Dernière opération: Cliquer sur "Déployer" ...

Importation d'un SCORM Content Pack dans Moodle

La prodécure est presque la même mais un content pack IMS/SCORM est une activité (!)

1.<sup> $\Box$ </sup> Cliquer sur "Ajouter une activité" à l'endroit voulu.

- 2.<sup>I</sup> Vous pouvez faire un certain nombre de réglages (car Moodle communique avec un module SCORM), du genre définir combien de fois un étudiant a le droit de le visualiser.
	- • La procédure de téléchargement du zip est la même
	- • Par contre l'interface d'utilisation sera différente pour les élèves ...

# **Evaluation**

(à faire ....)

# **Informations techniques**

Implémentation

- • eXe est implémenté avec le kit de Firefox (le navigateur Web) et utilise une architecture client-serveur (mais qui tourne en local sur votre machine).
- L'exportation
- • L'exportation en tant que IMS Content Pack ou SCORM 1.2 semble fonctionner. On peut également produire un simple Zip ou encore une seule page HTML à déposer sur un site Web.
- • Des matériaux produits avec eXe peuvent être importés dans un LMS (genre Moodle, ATutor, ....)
- • Metadonnées: eXe utilise [Dublin Core](http://edutechwiki.unige.ch/en/Dublin_Core) (en) et pas [LOM \(](http://edutechwiki.unige.ch/en/Learning_Object_Metadata_Standard)en). Cela vous empêche d'importer un content pack dans le [Reload Editor s](http://edutechwiki.unige.ch/fmediawiki/index.php?title=Reload_Editor)ans éditer manuellement le XML (difficile!).

Installation

- • eXe est multi-plateforme (Win/Mac/Linux) et fourni avec un installeur pour la plupart des plateformes
- • Le code source est également disponible

# **Links**

## **Site eXe (en Anglais)**

- $\bullet$  eXe<sup>[4]</sup> Project Home page and free download (win, mac, unix, source)
- • eXe [\[5\] a](http://eduforge.org/projects/exe/)t eduforge (**downloads**, support, etc.). Better version information than on exelearning.org.
- • $\Box$  eXe Authoring project on-line manual  $^{[2]}$  $^{[2]}$  $^{[2]}$
- • $\Box$  eXe Support forums at eduforge  $^{[6]}$

# **Ressources en français**

• $\Box$  Flyer  $^{[7]}$  (2 pages PDF / 1MB)

# **Références, crédits et copyright**

Source: Online manual eXe Authoring project <sup>[\[2\]](http://www.wikieducator.org/Online_manual)</sup>.

# **Références**

- [1] [https://eduforge.org/frs/?group\\_id=20](https://eduforge.org/frs/?group_id=20)
- [2] [http://www.wikieducator.org/Online\\_manual](http://www.wikieducator.org/Online_manual)
- [3] <http://www.forkosh.com/mimetextutorial.html>
- [4] <http://exelearning.org/>
- [5] <http://eduforge.org/projects/exe/>
- [6] [http://eduforge.org/forum/forum.php?forum\\_id=298](http://eduforge.org/forum/forum.php?forum_id=298)
- [7] [http://exelearning.org/files/French1\\_exe\\_DLE\\_A4.pdf](http://exelearning.org/files/French1_exe_DLE_A4.pdf)

# **Sources et contributeurs de l'article**

**EXe** *Source*: http://edutechwiki.unige.ch/fmediawiki/index.php?oldid=15441 *Contributeurs*: Bernard J, Caro, Daniel K. Schneider, Dethurens, Drambeau, Jtouzi, Kalli, Teb, Vrm

# **Source des images, licences et contributeurs**

**image:exe-fenetre.png** *Source*: http://edutechwiki.unige.ch/fmediawiki/index.php?title=Fichier:Exe-fenetre.png *Licence*: inconnu *Contributeurs*: **image:exe-panneauStructuration.png** *Source*: http://edutechwiki.unige.ch/fmediawiki/index.php?title=Fichier:Exe-panneauStructuration.png *Licence*: inconnu **image:exe-panneauOutils.png** *Source*: http://edutechwiki.unige.ch/fmediawiki/index.php?title=Fichier:Exe-panneauOutils.png *Licence*: inconnu *Contributeurs*: **image:exe-outilsTexte.png** *Source*: http://edutechwiki.unige.ch/fmediawiki/index.php?title=Fichier:Exe-outilsTexte.png *Licence*: inconnu *Contributeurs*: **image:Exe-rte-clear.png** *Source*: http://edutechwiki.unige.ch/fmediawiki/index.php?title=Fichier:Exe-rte-clear.png *Licence*: inconnu *Contributeurs*: **image:Exe-rte-fontstyle.png** *Source*: http://edutechwiki.unige.ch/fmediawiki/index.php?title=Fichier:Exe-rte-fontstyle.png *Licence*: inconnu *Contributeurs*: **image:Exe-rte-fontsize.png** *Source*: http://edutechwiki.unige.ch/fmediawiki/index.php?title=Fichier:Exe-rte-fontsize.png *Licence*: inconnu *Contributeurs*: **image:Exe-rte-fontfamily.png** *Source*: http://edutechwiki.unige.ch/fmediawiki/index.php?title=Fichier:Exe-rte-fontfamily.png *Licence*: inconnu *Contributeurs*: **image:Exe-rte-fontcolor.png** *Source*: http://edutechwiki.unige.ch/fmediawiki/index.php?title=Fichier:Exe-rte-fontcolor.png *Licence*: inconnu *Contributeurs*: **image:Exe-rte-supersub.png** *Source*: http://edutechwiki.unige.ch/fmediawiki/index.php?title=Fichier:Exe-rte-supersub.png *Licence*: inconnu *Contributeurs*: **image:Exe-rte-textalign.png** *Source*: http://edutechwiki.unige.ch/fmediawiki/index.php?title=Fichier:Exe-rte-textalign.png *Licence*: inconnu *Contributeurs*: **image:Exe-rte-lists.png** *Source*: http://edutechwiki.unige.ch/fmediawiki/index.php?title=Fichier:Exe-rte-lists.png *Licence*: inconnu *Contributeurs*: **image:Exe-rte-dent.png** *Source*: http://edutechwiki.unige.ch/fmediawiki/index.php?title=Fichier:Exe-rte-dent.png *Licence*: inconnu *Contributeurs*: **image:Exe-rte-cutcopypaste.png** *Source*: http://edutechwiki.unige.ch/fmediawiki/index.php?title=Fichier:Exe-rte-cutcopypaste.png *Licence*: inconnu *Contributeurs*: **image:Exe-rte-pastespecial.png** *Source*: http://edutechwiki.unige.ch/fmediawiki/index.php?title=Fichier:Exe-rte-pastespecial.png *Licence*: inconnu *Contributeurs*: **image:Exe-rte-help.png** *Source*: http://edutechwiki.unige.ch/fmediawiki/index.php?title=Fichier:Exe-rte-help.png *Licence*: inconnu *Contributeurs*: **image:Exe-rte-image.png** *Source*: http://edutechwiki.unige.ch/fmediawiki/index.php?title=Fichier:Exe-rte-image.png *Licence*: inconnu *Contributeurs*: **image:Exe-rte-media.png** *Source*: http://edutechwiki.unige.ch/fmediawiki/index.php?title=Fichier:Exe-rte-media.png *Licence*: inconnu *Contributeurs*: **image:Exe-rte-maths.png** *Source*: http://edutechwiki.unige.ch/fmediawiki/index.php?title=Fichier:Exe-rte-maths.png *Licence*: inconnu *Contributeurs*: **image:Exe-rte-rule.png** *Source*: http://edutechwiki.unige.ch/fmediawiki/index.php?title=Fichier:Exe-rte-rule.png *Licence*: inconnu *Contributeurs*: **image:Exe-rte-table.png** *Source*: http://edutechwiki.unige.ch/fmediawiki/index.php?title=Fichier:Exe-rte-table.png *Licence*: inconnu *Contributeurs*: **image:Exe-rte-tableformat.png** *Source*: http://edutechwiki.unige.ch/fmediawiki/index.php?title=Fichier:Exe-rte-tableformat.png *Licence*: inconnu *Contributeurs*: **image:Exe-rte-trow.png** *Source*: http://edutechwiki.unige.ch/fmediawiki/index.php?title=Fichier:Exe-rte-trow.png *Licence*: inconnu *Contributeurs*: **image:Exe-rte-tcol.png** *Source*: http://edutechwiki.unige.ch/fmediawiki/index.php?title=Fichier:Exe-rte-tcol.png *Licence*: inconnu *Contributeurs*: **image:Exe-rte-tablehead.png** *Source*: http://edutechwiki.unige.ch/fmediawiki/index.php?title=Fichier:Exe-rte-tablehead.png *Licence*: inconnu *Contributeurs*: **image:Exe-rte-link.png** *Source*: http://edutechwiki.unige.ch/fmediawiki/index.php?title=Fichier:Exe-rte-link.png *Licence*: inconnu *Contributeurs*: **image:Exe-rte-do.png** *Source*: http://edutechwiki.unige.ch/fmediawiki/index.php?title=Fichier:Exe-rte-do.png *Licence*: inconnu *Contributeurs*: **image:Exe-rte-symbols.png** *Source*: http://edutechwiki.unige.ch/fmediawiki/index.php?title=Fichier:Exe-rte-symbols.png *Licence*: inconnu *Contributeurs*: **image:Exe-rte-html.png** *Source*: http://edutechwiki.unige.ch/fmediawiki/index.php?title=Fichier:Exe-rte-html.png *Licence*: inconnu *Contributeurs*: **image:Exe-rte-erase.png** *Source*: http://edutechwiki.unige.ch/fmediawiki/index.php?title=Fichier:Exe-rte-erase.png *Licence*: inconnu *Contributeurs*: **image:exe-boutonsControle.png** *Source*: http://edutechwiki.unige.ch/fmediawiki/index.php?title=Fichier:Exe-boutonsControle.png *Licence*: inconnu *Contributeurs*: **image:exe-proprietes.png** *Source*: http://edutechwiki.unige.ch/fmediawiki/index.php?title=Fichier:Exe-proprietes.png *Licence*: inconnu *Contributeurs*: **image:exe-editeurOutils.png** *Source*: http://edutechwiki.unige.ch/fmediawiki/index.php?title=Fichier:Exe-editeurOutils.png *Licence*: inconnu *Contributeurs*: -

# **Licence**

CC BY-NC-SA I [EduTech\\_Wiki:Copyrights](http://edutechwiki.unige.ch/fmediawiki/index.php?title=EduTech_Wiki:Copyrights)<br>http://creative.commons.or ......<br>is.org/licenses/by-nc-sa/3.0/